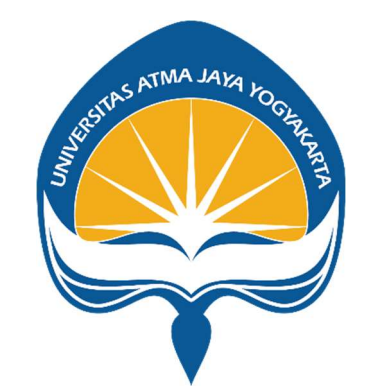

## PANDUAN PENGGUNA mahasiswa

# SISTEM INFORMASI MBKM UAJY

PENYUSUN

KANTOR SISTEM INFORMASI UNIVERSITAS ATMA JAYA YOGYAKARTA

#### Login

Untuk masuk kedalam aplikasi MBKM UAJY anda dapat membuka melalui browser, seperti mozilla firefox, google chrome, maupu browser yang lain.

Kemudian ketikkan URL https://simbkm-dev.uajy.ac.id/ untuk testing dan real case ke https://simbkm.uajy.ac.id Maka akan muncul tampilan seperti dibawah ini

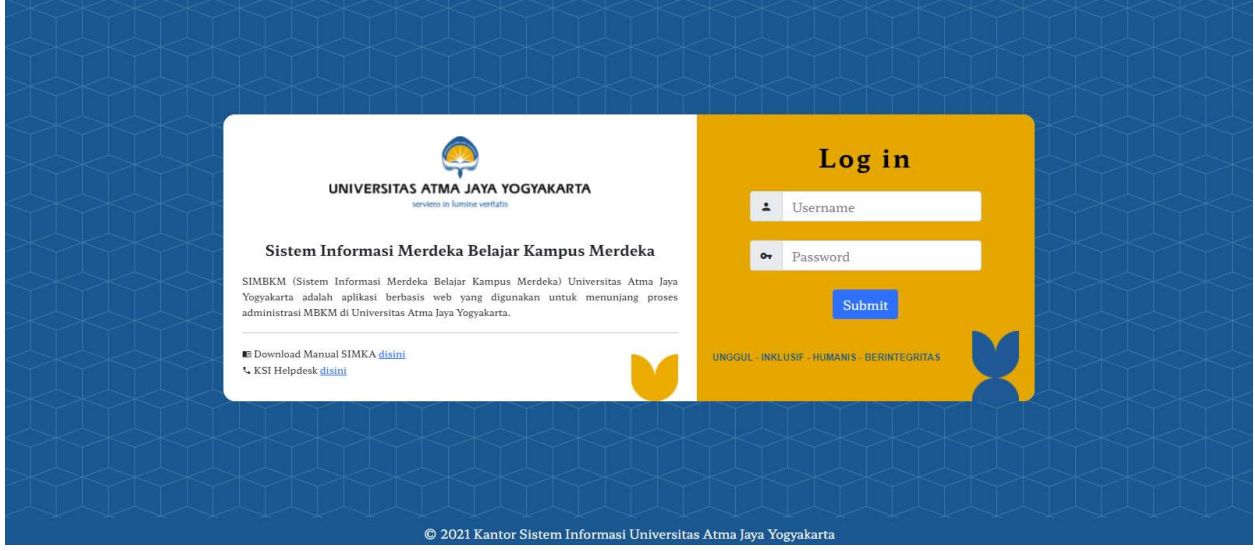

Kemudian masukkan username dan password sesuai dengan hak akses masing – masing

Menu Input KRS digunakan untuk melakukan penginputan KRS yang dapat dipakai oleh mahasiswa sesuai jadwal masing-masing prodi. Pada tampilan ini mahasiswa dapat mengambil kelas dan membatalkan kelas yang telah diambil.

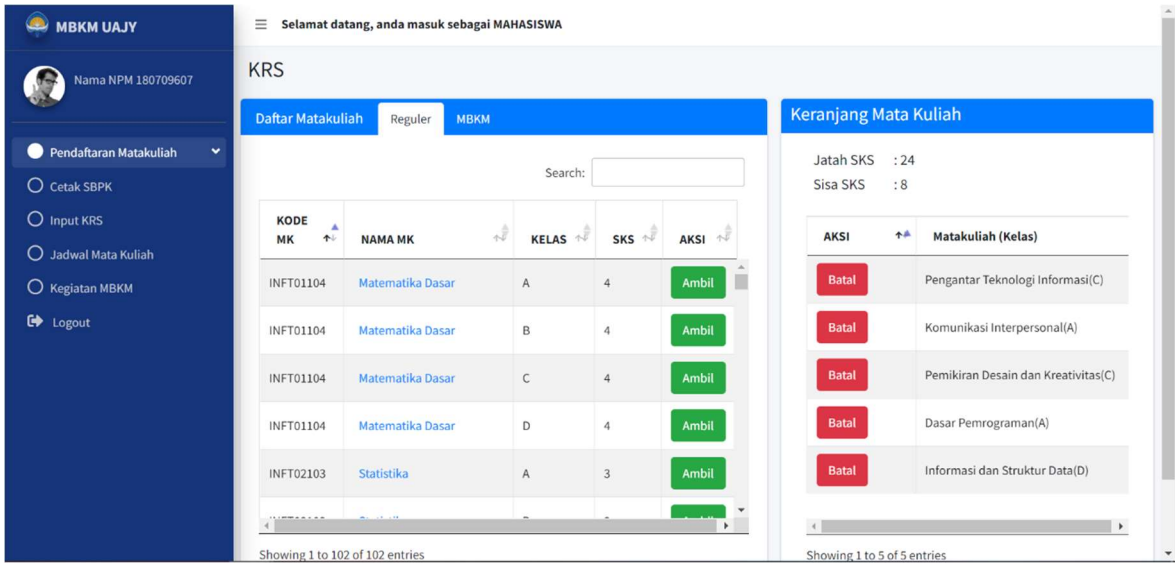

Pengguna juga dapat melihat detail suatu mata kuliah dengan mengklik nama mata kuliah yang berwarna biru.

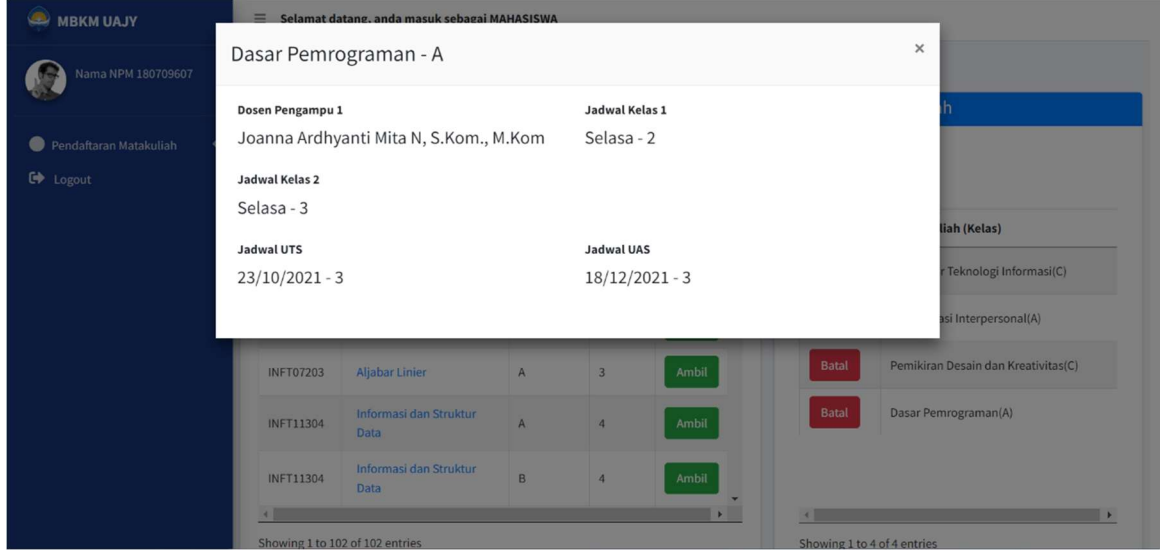

l. Cetak SBPK

Pada menu ini, mahasiswa dapat melihat Bukti Pengambilan Kelas. Pada halaman ini terdapat berbagai informasi seperti jumlah SKS yang diambil, biaya variabel, dan jadwal pembayaran.

### Sistem Informasi MBKM UAJY

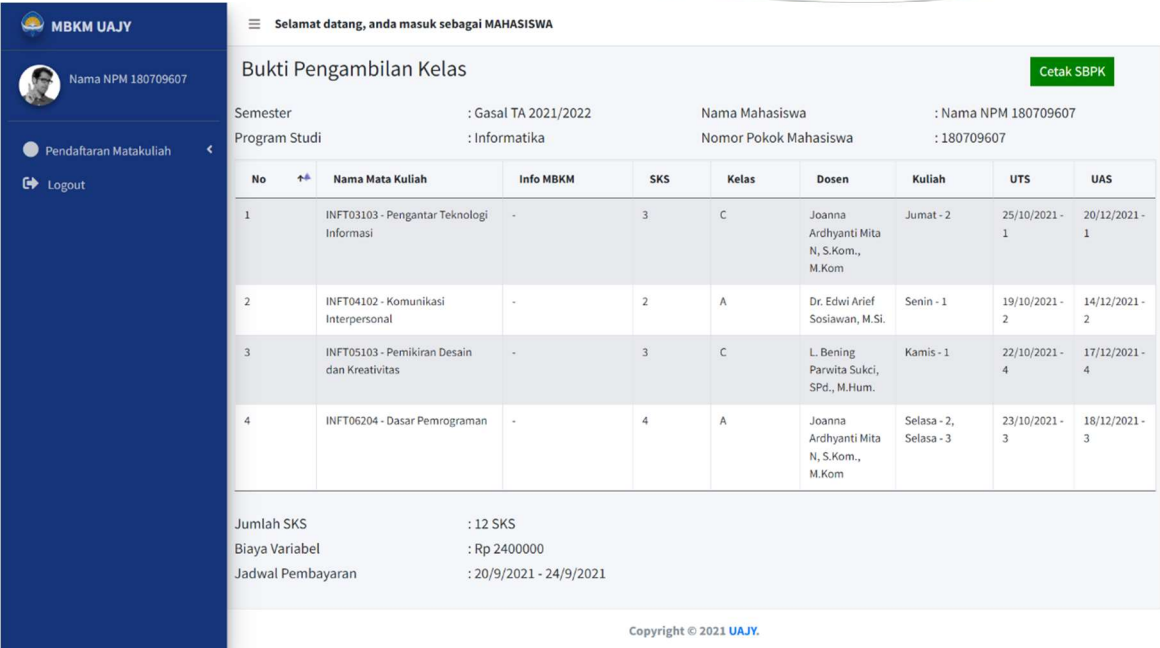

Pengguna juga dapat mencetak SBPK ini menjadi pdf dengan mengklik Cetak SBPK.

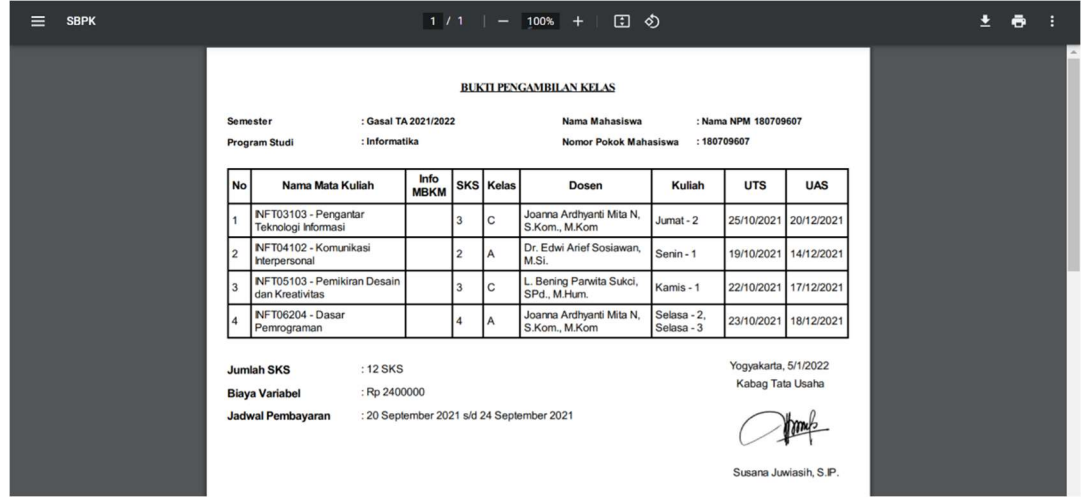

m. Jadwal Mata kuliah

Pada menu Jadwal Mata kuliah, mahasiswa dapat melihat jadwal mata kuliah-mata kuliah yang telah mahasiswa ambil.

## Sistem Informasi MBKM UAJY

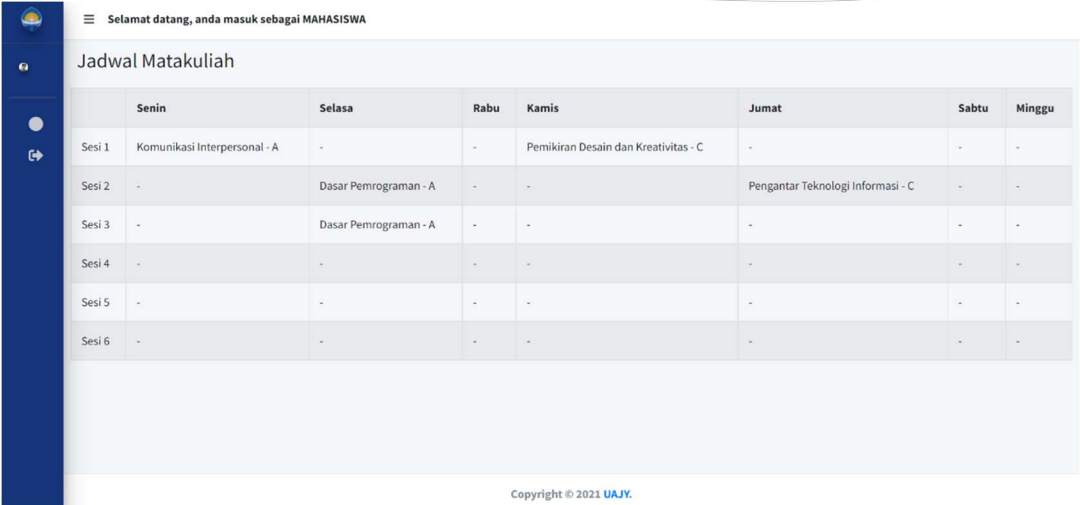

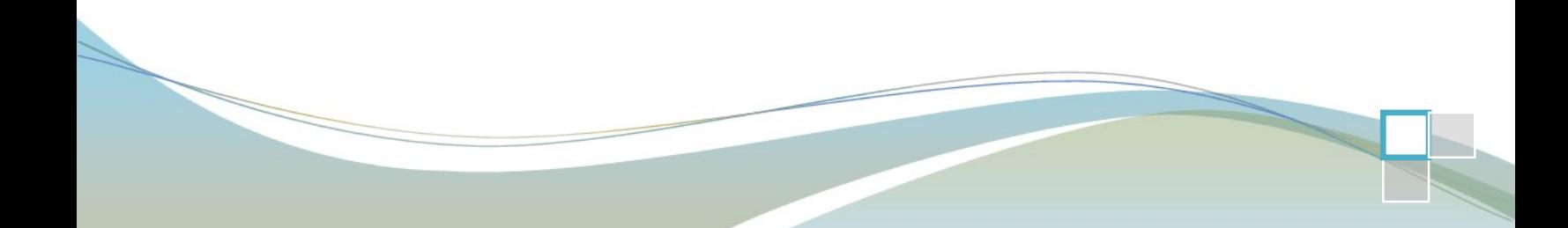